# The FATS main menu

he Form 27/27A Request Menu is the main menu for FATS. It provides the user with PF key selections for entering new requests, reviewing existing requests, and submitting reports. T

NOTE: You may access the main menu from any screen in FATS by pressing PF12 until the main menu screen is displayed.

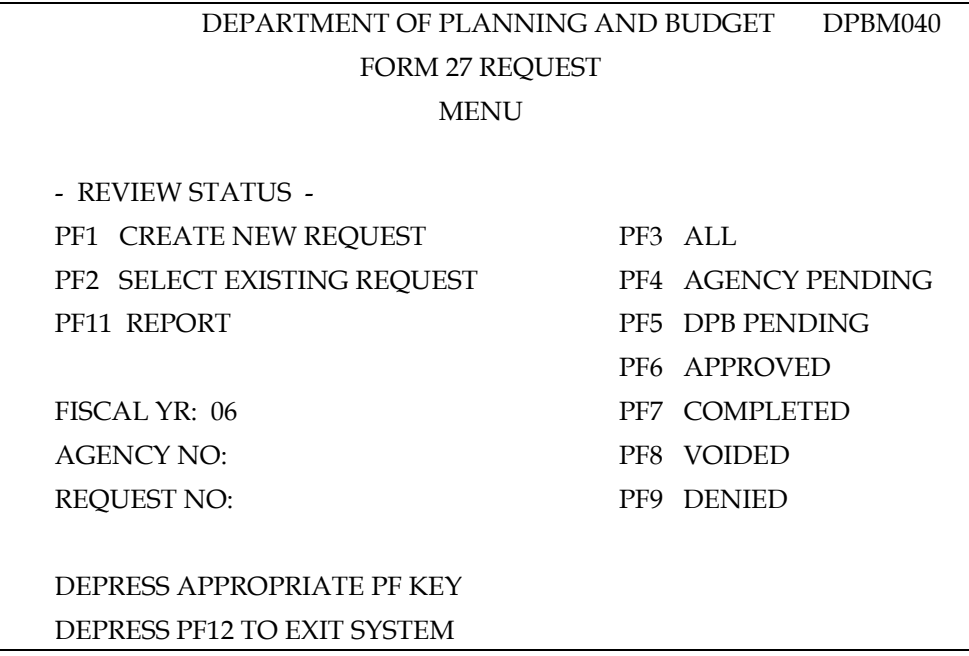

## Main Menu PF Keys

Here is a summary of the functions represented by each PF key on the main menu screen.

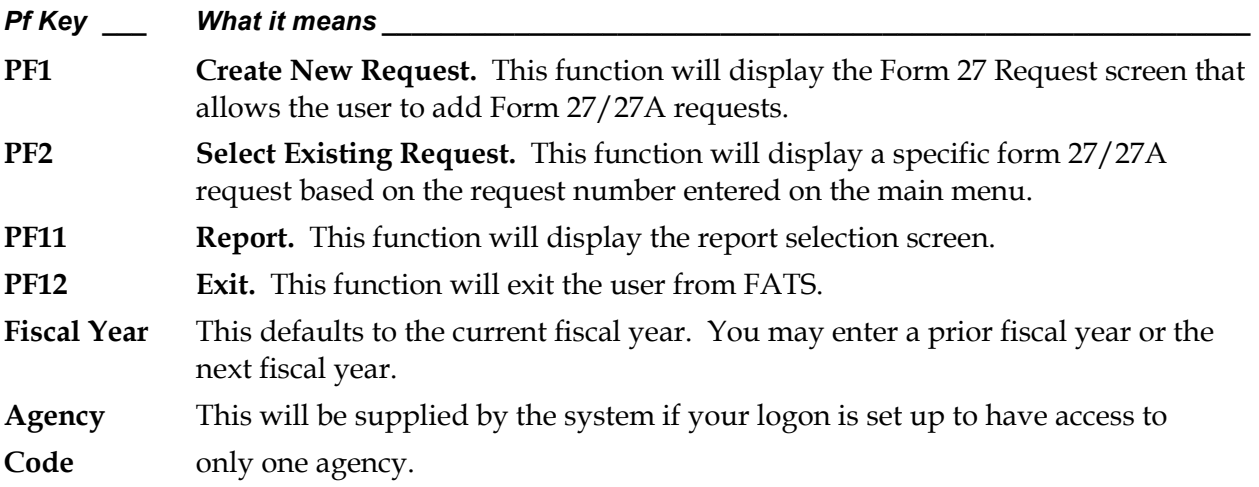

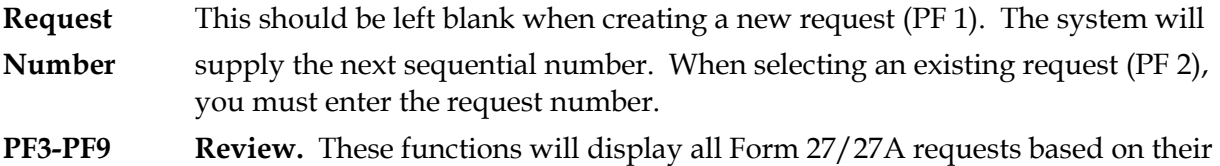

current status. Refer to the next section for a description of each status.

## FATS processing status codes

 FATS provide an automated review and approval process of Form 27/27A requests for agencies and DPB. Each request has a "status" which identifies the current stage of processing. The "status" changes as requirements are met for the various phases of processing. Refer to "Approvals," in Chapter 4, for more information on these functions. Listed below is a description of each "status" in FATS.

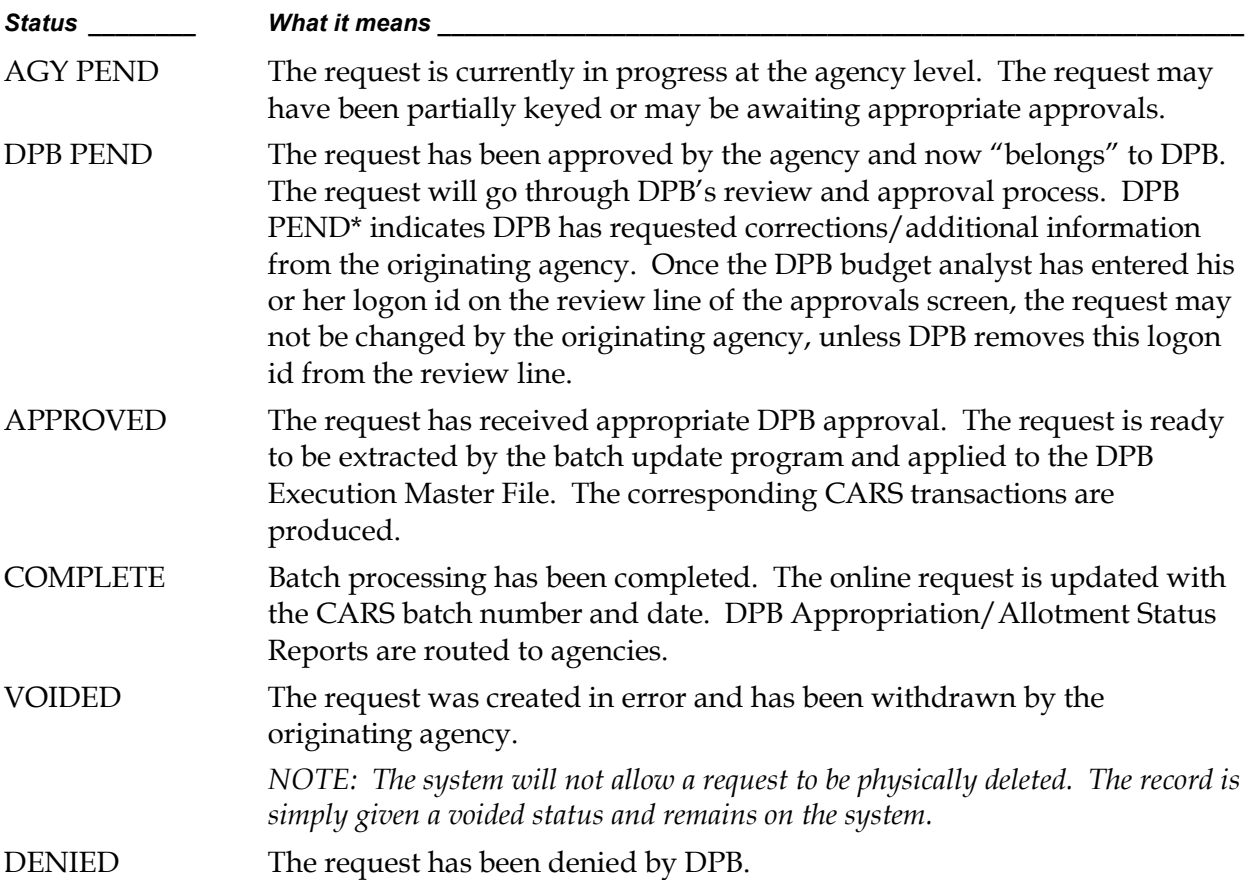

# The Request Screen

he Request Menu is used to create new FATS adjustments. It can be accessed by pressing PF 1 from the Main Menu. Two steps are involved in creating new requests: (1) entering data on the "general information line," and (2) adding detail line items. T

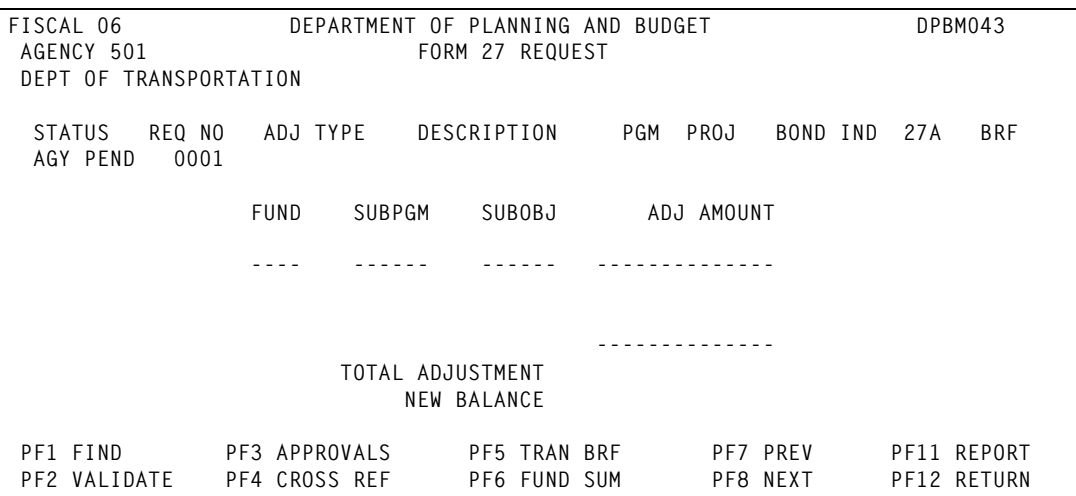

## Creating a new FATS request

### Step 1: Entering data on the 'general information line'

**System:** The fiscal year, agency code, agency title, request status and request number appear on the Request Menu screen.

User: Enter the general information as described below:

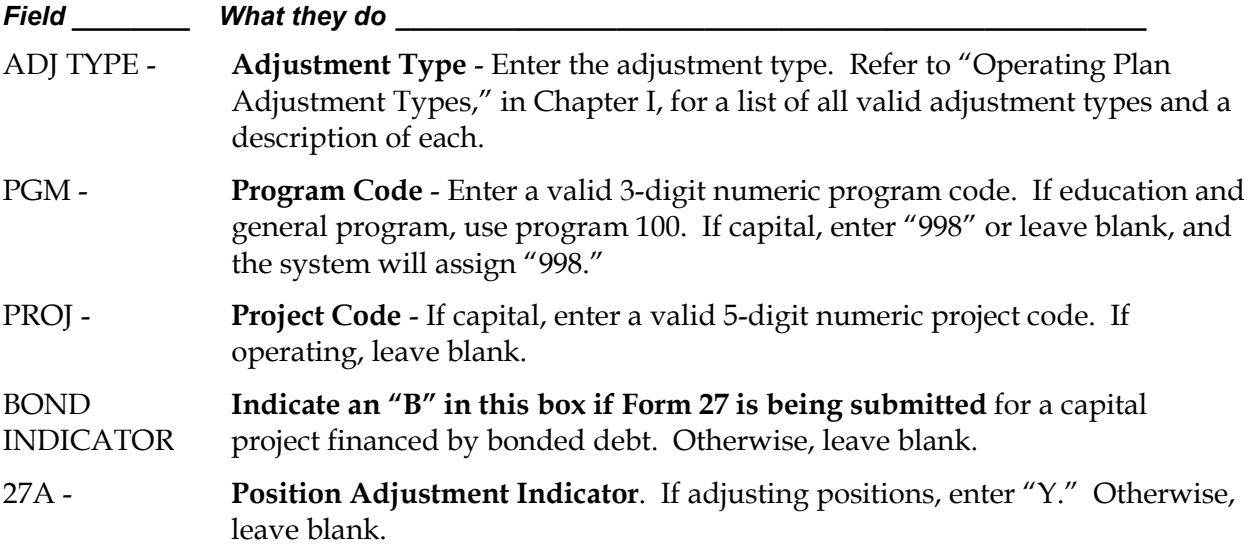

User: After entering information on the 'general information line,' press (ENTER) to create the request. If you have entered invalid data in any of the above fields, you will receive an error message the bottom of the screen. Correct the entry and press (ENTER). If the request is valid, you will receive the message "FORM 27/27A REQUEST CREATED."

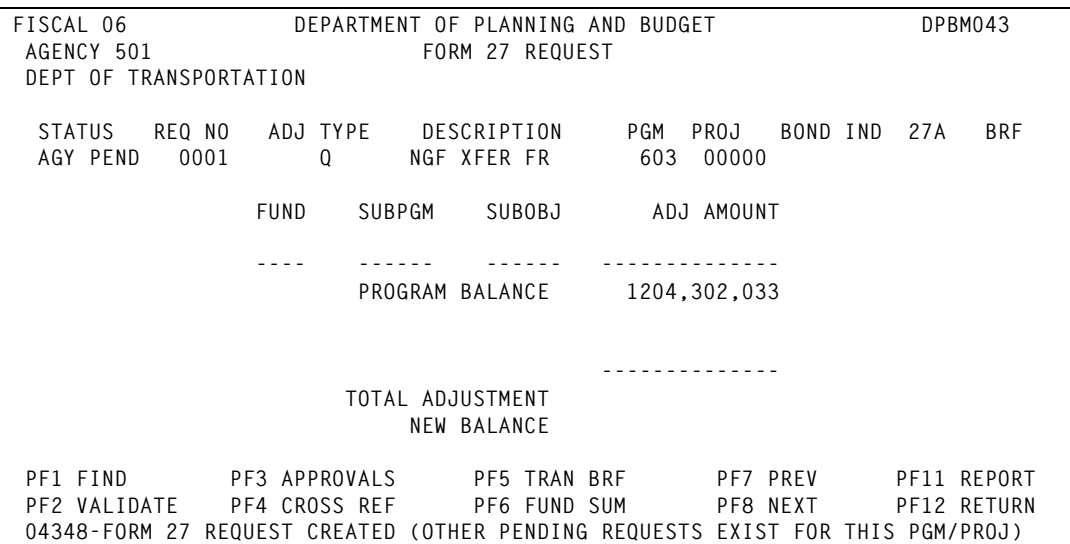

### Changing the "general information line"

- Once a request has been successfully created, you can change any of the field values on the general information line provided you have not entered any detail line items.
- Once you have entered detail line items, the only field values on the general information line that can be changed are ADJ TYPE and BOND INDICATOR. To change the fields on the general information line, position your cursor on the field you wish to change and key in the new value. Press (ENTER). If valid you will receive an "Update Successful" message.
- If you wish to change PGM, PROJ, or 27A, you must delete all detail line items first.

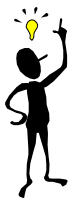

### TIP: When is the program/project balance updated in FATS?

The current program or project balance from DPB's Execution Master File is displayed on the screen. However, this balance does not reflect any Form 27/27A requests coded to the same program or project on FATS that have the status of AGY PEND, DPB PEND, or APPROVED. If this situation exists, the following message is displayed, "OTHER PENDING OR APPROVED REQUEST(S) MAY AFFECT PGM/PROJ BALANCE." The

program balance only reflects FATS requests that have the status of COMPLETED.

### Step 2: Adding detail line items

User: To create the detail line items of the request, enter the following

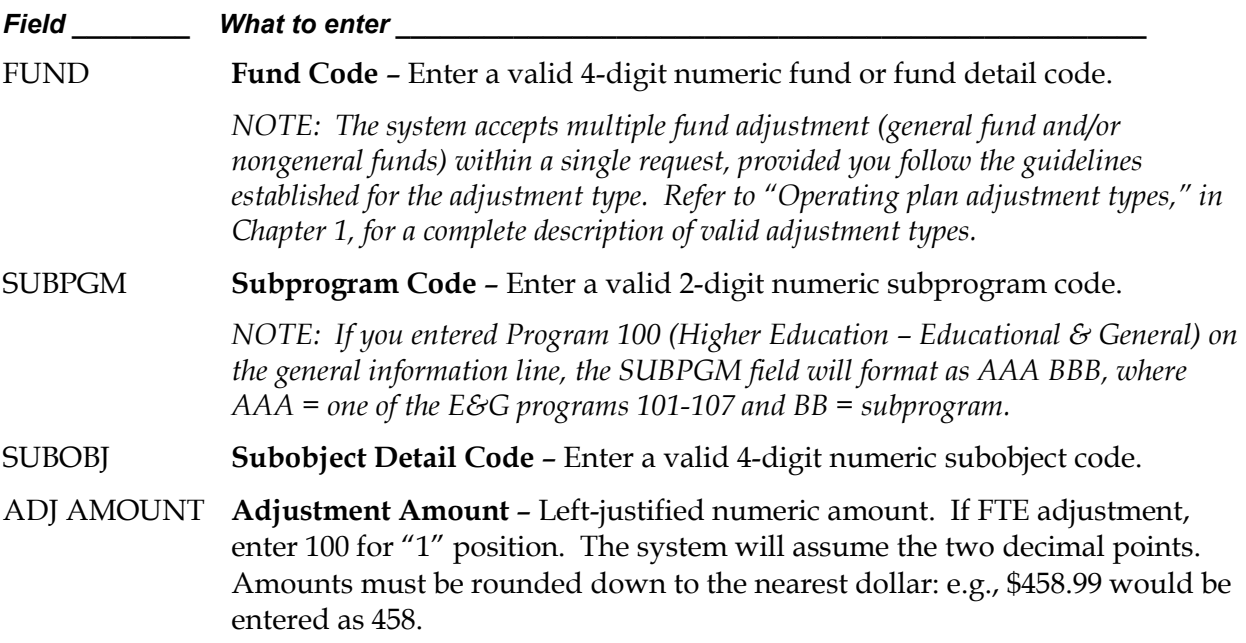

User: After entering all the information on the detail line, press (ENTER) to add the detail information. If you have entered any invalid data in the above fields, you will receive an error message at the bottom of the screen. If you receive an error, correct the entry and press (ENTER). If the request is valid, the record will be updated and you will see the detail line item appear below the "Program/Project Balance." Also, the Total Adjustment field and Program Balance fields will be incremented. (See example completed screen n the next page.)

Repeat the above instructions for all additional detail line items comprising the request.

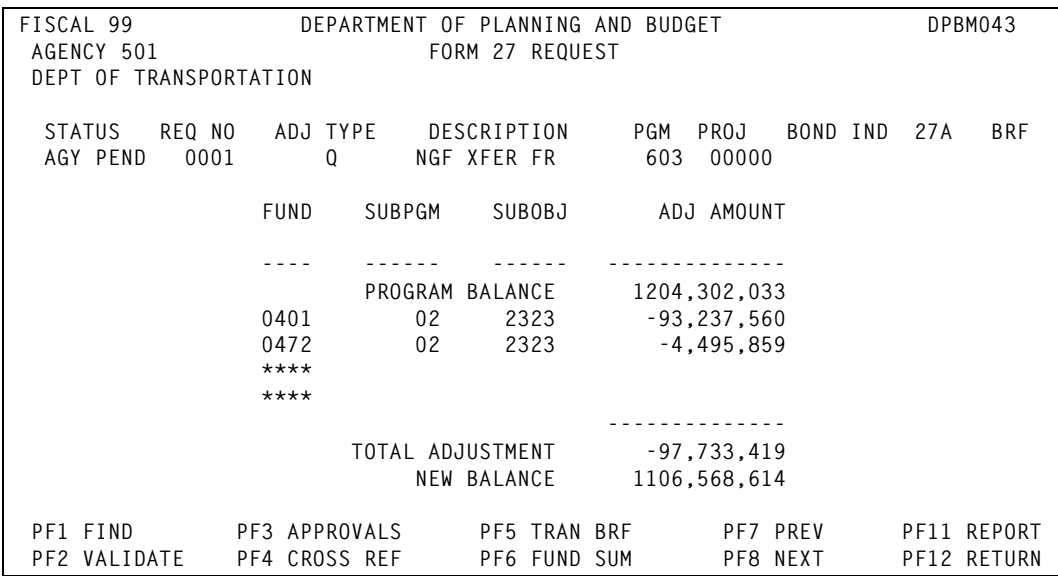

#### Changing/deleting detail line items

- ▶ To change an existing detail line item: Position the cursor on the field and key in the new value. Press (ENTER). If valid, you will receive an "Update Successful" message.
- $\triangleright$  To delete a detail line item: Position the cursor on the first character of the Fund Code. Enter "D" and press (ENTER). The message "UPDATE SUCCESSFUL – PRESS PF 1 TO REFRESH SCREEN" is displayed. Press PF 1. The record has been deleted. You cannot delete a line by spacing through the values in the fields. You must use a "D" as described above.

### Final Steps: Transaction Brief, Cross Reference and Approvals

To complete submission of a new FATS request, you must take additional steps:

- For all FATS transactions except Types A, C, D, I, and M transactions, you must complete a Transaction Brief to explain and justify the transaction. See the Transaction Briefs section in this chapter for more information.
- For FATS transactions involving a transfer, you must also complete a cross reference. See the Cross Reference section in this chapter for more information.
- Your agency must review and approve transaction prior to submitting to DPB. See Chapter 4, "Approvals" for details.

## Request Menu PF keys

#### Below is a summary of the functions represented by each PF key on the request screen :

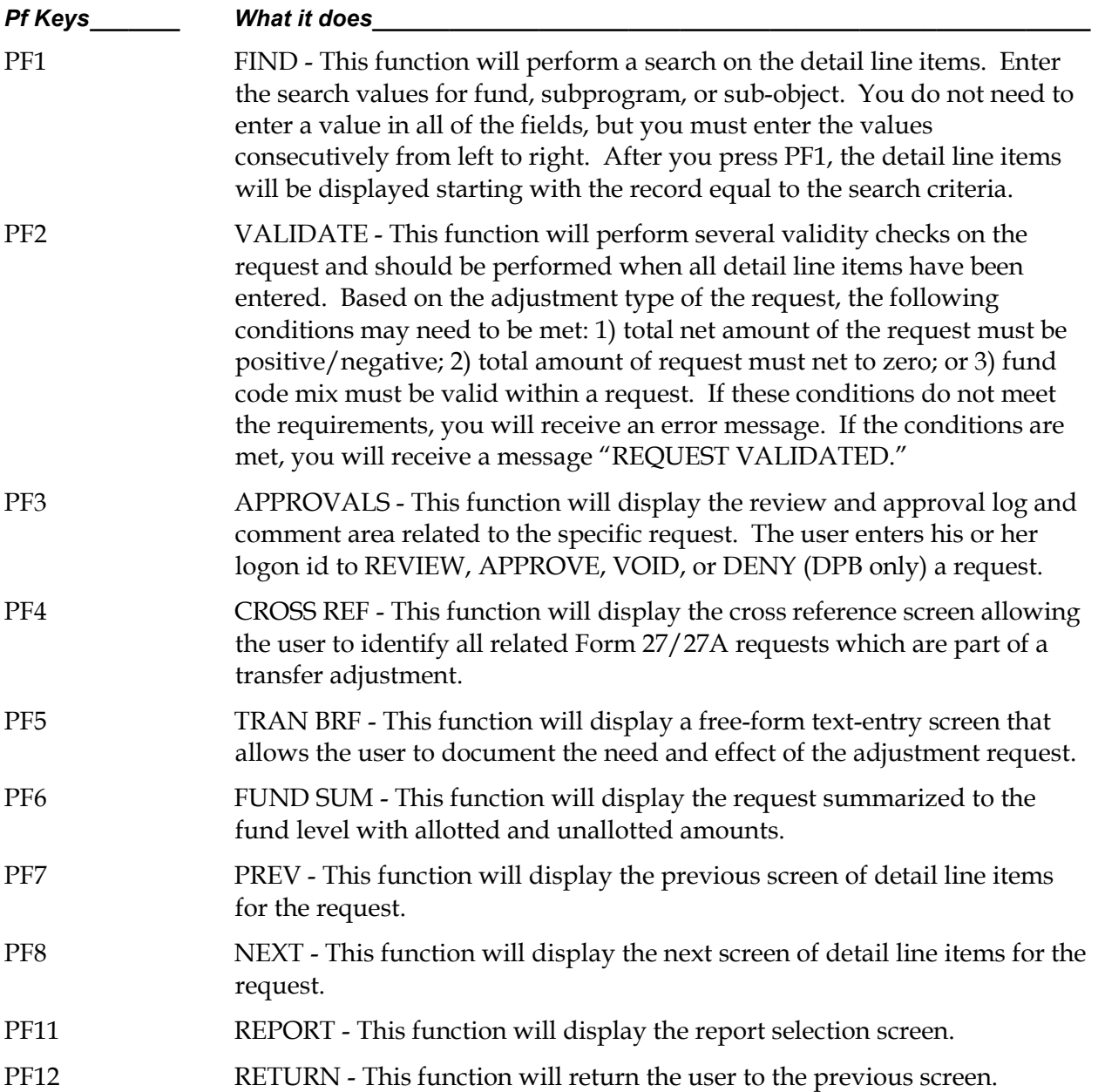

## Review Status

nce you have submitted a request , you may wish to know its status. From the Main Menu press any of the review status PF keys (PF3 – PF9) O

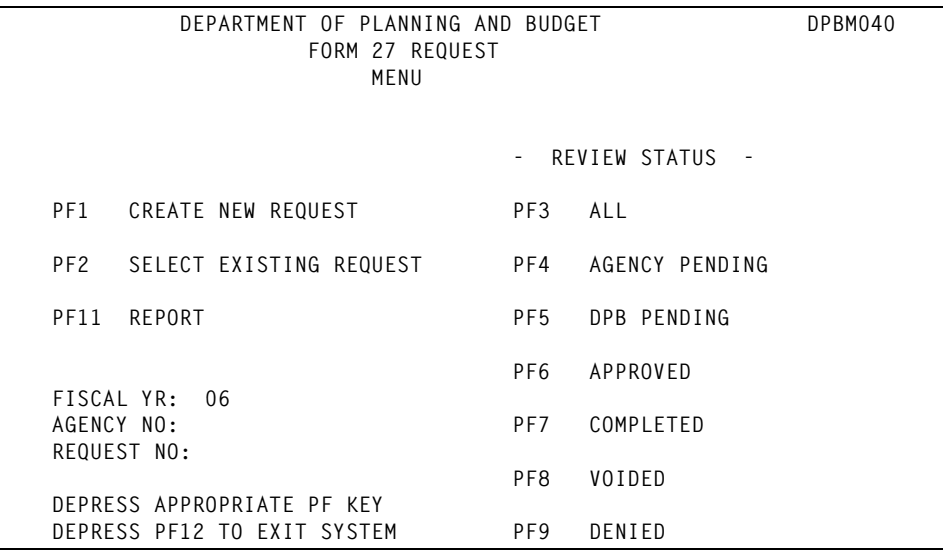

## Viewing the status of requests

After pressing one of the review status PF keys on the Main Menu, a status screen appears. Based on the PF key selected, all records with a particular status code are displayed.

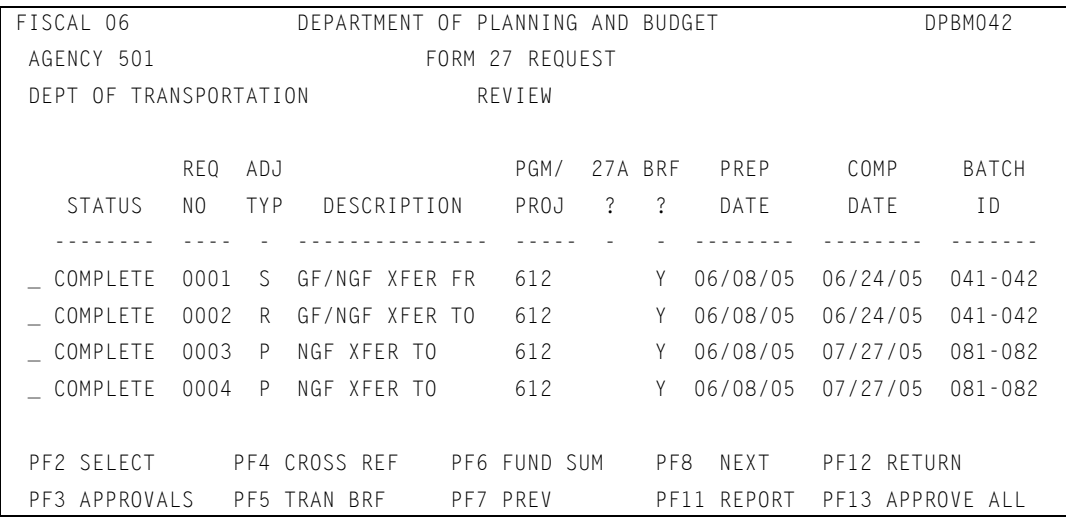

A brief summary of each request is given, i.e., status code, request number, adjustment type and description, program/project, 27A indicator and transaction brief indicator. The last two columns display the completion date and CARS batch number for those requests with a status of "COMPLETE." The Department of Accounts may need this information if questions arise concerning the request.

 No changes can be made to the requests from this screen. To make changes or to display an individual request, position your cursor on the request and press one of the PF keys discussed below.

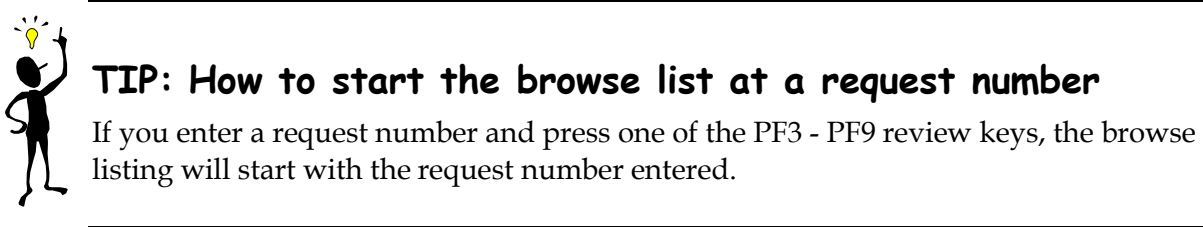

#### Main Menu Review Status PF Keys

Below is a summary of the functions represented by each of the Review Status PF key on the Main Menu screen:

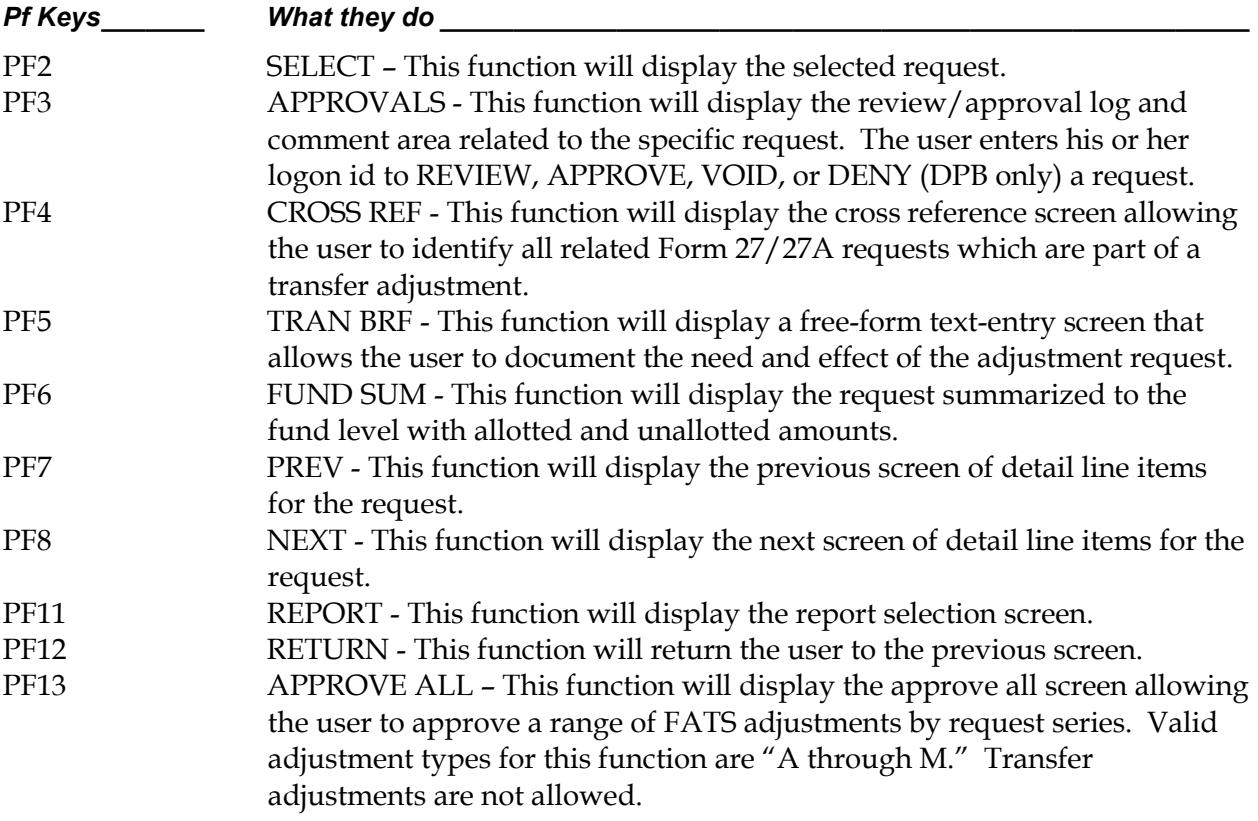

## Transaction Brief

 transaction brief is the instrument used by agencies to document the need for and effect of appropriation adjustments and allotments of appropriations. In general, a transaction brief describes the circumstances that necessitate the request. A

 Under certain circumstances, a transaction brief need not be prepared. These circumstances include: submission of legislative adjustments to operating plan (adjustment types A, C, or I) and submission of adjustments to operating plans only (adjustment type M). Only one transaction brief is required for any group of requests that are part of a single transfer adjustment.

 Online FATS gives you the ability to enter the transaction brief online. From any screen within FATS, except the main menu, you can press PF5 and access the transaction brief entry screen, as shown below.

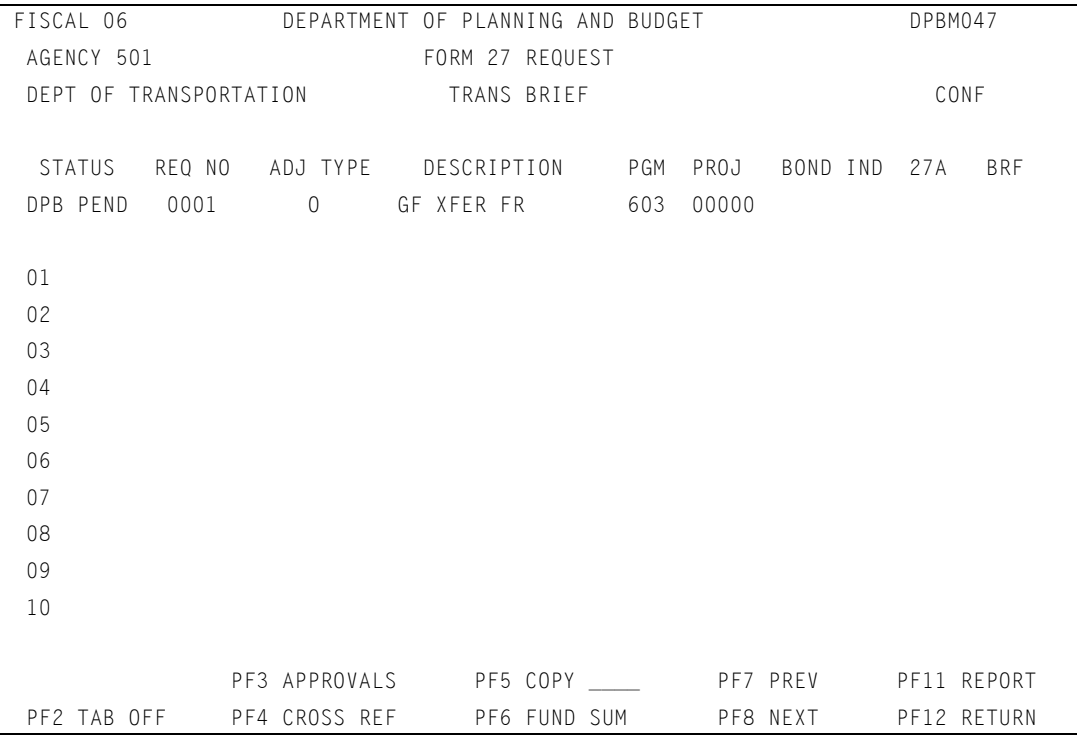

## How to add a transaction brief

 Lines 01 through 13 of the Transaction Brief Screen provide a free-form text-entry area. The screen provides 13 lines of text. If you need additional lines, press PF8. This will give you an additional 12 lines each time you press PF8. The maximum number of lines for any transaction brief is 80.

**User:** To create a transaction brief, follow these steps:

- Step 1: Enter the title and addressee. The addressee is the agency's DPB budget analyst.
- Step 2: Enter the name and the three-digit agency code of the originating agency.
- Step 3: Describe the transaction being requested, e.g., carry-forwards, transfers, redistribution between funds, etc.
- Step 4: In general, describe the circumstances that necessitate the request.
- Step 5: Press (ENTER) to update.

FISCAL 06 DEPARTMENT OF PLANNING AND BUDGET DPBM047 AGENCY 501 FORM 27 REQUEST DEPT OF TRANSPORTATION TRANS BRIEF CONF STATUS REQ NO ADJ TYPE DESCRIPTION PGM PROJ BOND IND 27A BRF AGY PEND 0001 Q NGF XFER FR 603 00000 Y 01 TO: DPB BUDGET ANALYST 02 DEPARTMENT OF PLANNING AND BUDGET  $03$ 04 FROM: DEPARTMENT OF TRANSPORTATION 05 06 REQUEST: TO REDISTRIBUTE THE STP STATEWIDE AND STP REGIONAL FUNDING 07 TO THE INTERSTATE, PRIMARY, SECONDARY, AND URBAN 08 CONSTRUCTION PROGRAM TO MATCH VDOT'S SPENDING PLANS. 09 10 11 12 PF3 APPROVALS PF5 COPY \_\_\_\_ PF7 PREV PF11 REPORT PF2 TAB OFF PF4 CROSS REF PF6 FUND SUM PF8 NEXT PF12 RETURN 04722-UPDATE SUCCESSFUL

## How to change or delete a transaction brief

 If you need to change a transaction brief, simply key over the existing text with the new text and press (ENTER) to update. If you need to add or delete entire lines, follow these steps:

- 1. Press PF2, Tab Off.
- 2. This will provide access to the line number area at the left of the screen.
- 3. To delete a line, position the cursor on the line number you want to delete. Type a "D" over the line number and press (ENTER). The line will be deleted.
- 4. To insert a line, position the cursor on the line number preceding where you wish to insert a line. Type an "I" over the line number and press (ENTER). A blank line will be inserted on which you can enter additional text.
- 5. After completing the insert or delete function, press PF2 (Tab On) to reposition your cursor within the text area.

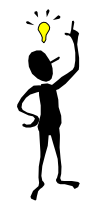

## TIP: How to copy an existing transaction brief

If you want to copy a transaction brief from an existing request for the same agency on FATS, enter the request number at the bottom of the screen beside "PF5 COPY  $\overline{\phantom{a}}$ Press (PF5) and the transaction brief from the specified request will be copied.

#### Transaction Brief PF Keys

#### Below is a summary of the functions of each PF key on the transaction brief screen:

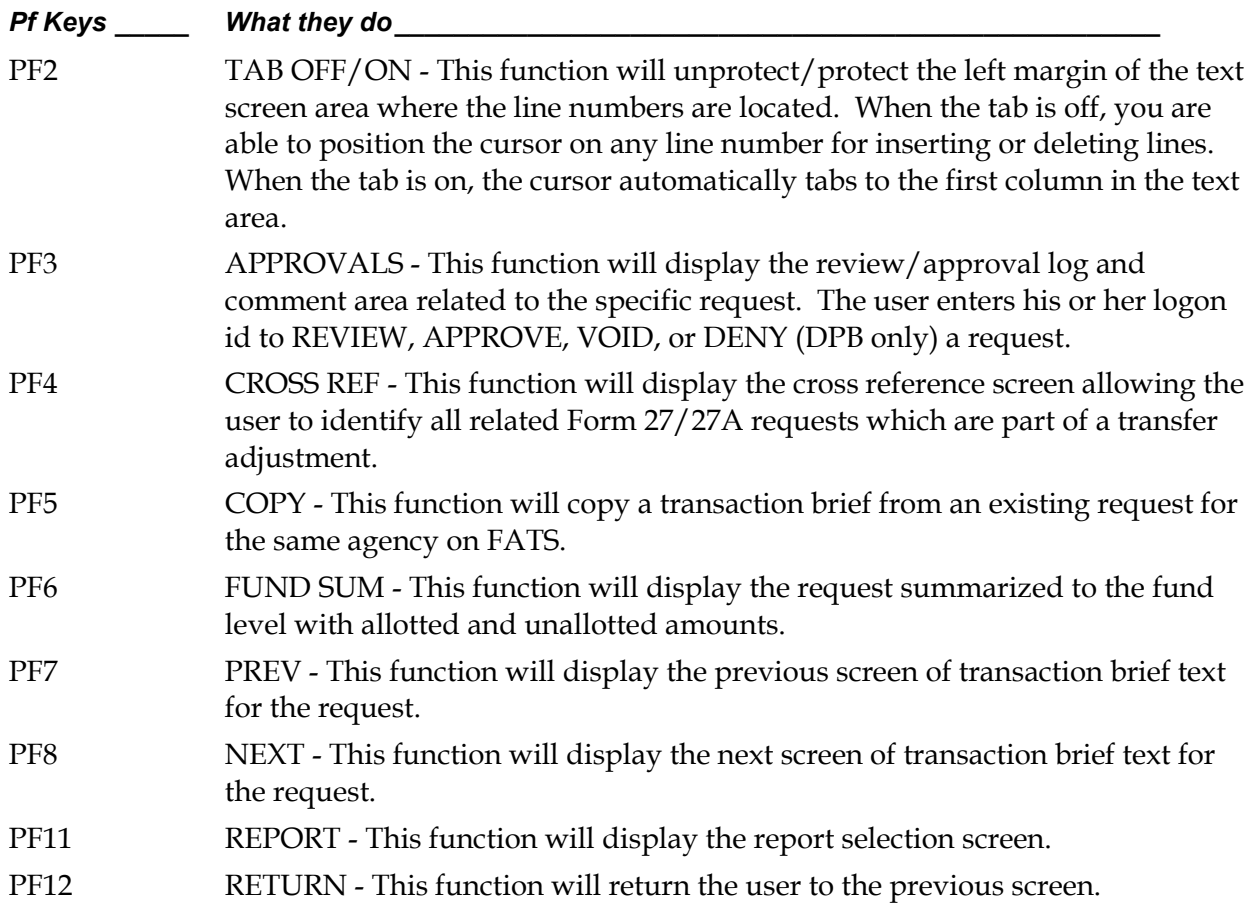

## Cross Referencing

 $\blacksquare$  or transfer adjustments (adjustment types N, O, P, Q, R, S, T, U, V, or W), you must ■ identify through the FATS cross reference facility those related Form 27/27A requests which offset the transfer to/from adjustment. This cross-referencing will enable the system to balance "transfer to/from" adjustments. F

 You cannot cross reference to a request that has not yet been entered on FATS. All related requests involved in a transfer to/from adjustment, including those between agencies, must exist on FATS before the cross-referencing can be done. The originating agency should initiate the cross-reference.

 NOTE: You can access the cross-referencing function from any screen within FATS, except the main menu, by pressing PF4.

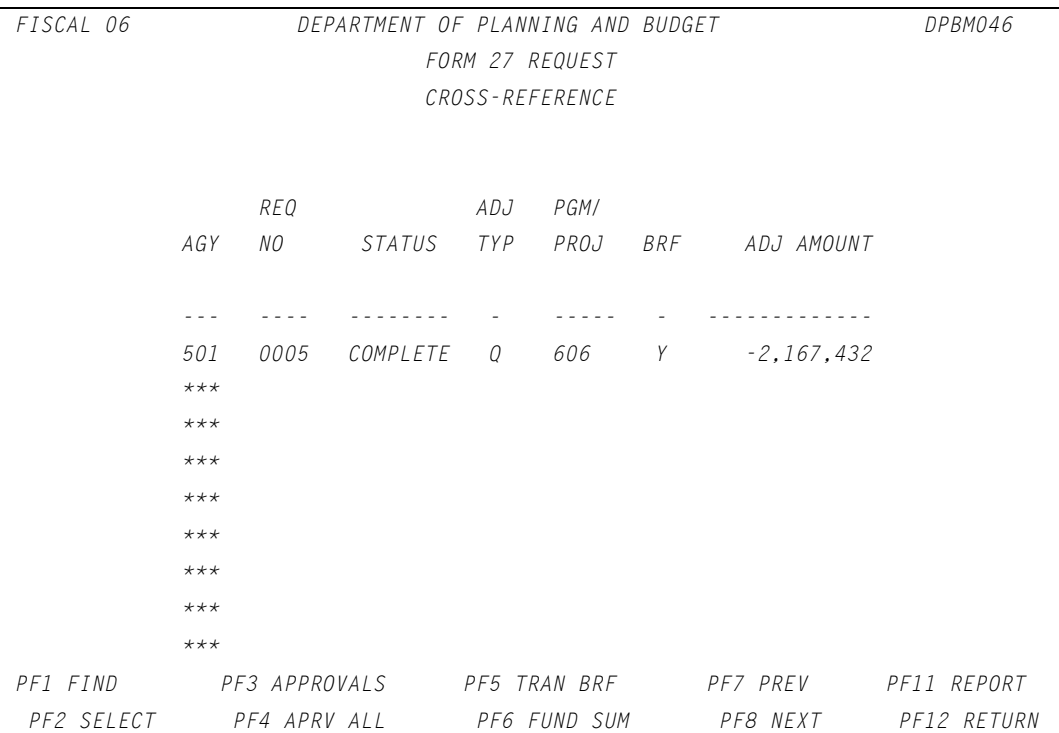

### How to add a cross reference

#### To add a request to the cross-reference list, follow these steps:

- 1. Enter the agency code of the related request.
- 2. Enter the request number of the related request.
- 3. Press (ENTER).

```
4. If the update is successful, the selected request will appear on the top line.
```
FISCAL 06 **DEPARTMENT OF PLANNING AND BUDGET DPBM046** 

```
 FORM 27 REQUEST 
                        CROSS-REFERENCE 
               REQ ADJ PGM/ 
          AGY NO STATUS TYP PROJ BRF ADJ AMOUNT 
          --- ---- -------- - ----- - ------------- 
          501 0005 COMPLETE Q 606 Y -2,167,432 
          501 0006 COMPLETE P 606 Y 2,167,432 
          *** 
          *** 
****
          *** 
          *** 
****
          *** 
PF1 FIND PF3 APPROVALS PF5 TRAN BRF PF7 PREV PF11 REPORT
PF2 SELECT PF4 APRV ALL PF6 FUND SUM PF8 NEXT PF12 RETURN
```
### How to change or delete cross reference

 Once a cross reference entry has been added, you can change the agency code or request number by positioning your cursor on the field you want to change, entering the new value and pressing (ENTER). The message "UPDATE SUCCESSFUL" will be displayed if the crossreference is valid.

 To delete a cross-reference entry, position the cursor on the first character of the agency (on the entry you wish to delete). Enter "D" and press (ENTER). The message "UPDATE SUCCESSFUL - PRESS PF1 TO REFRESH SCREEN" is displayed. Press PF1. The entry has been deleted from the cross-reference list. Deleting a request from the cross-reference list does not delete the request from the system.

#### Below is a summary of the functions of each PF key on the cross-reference screen:

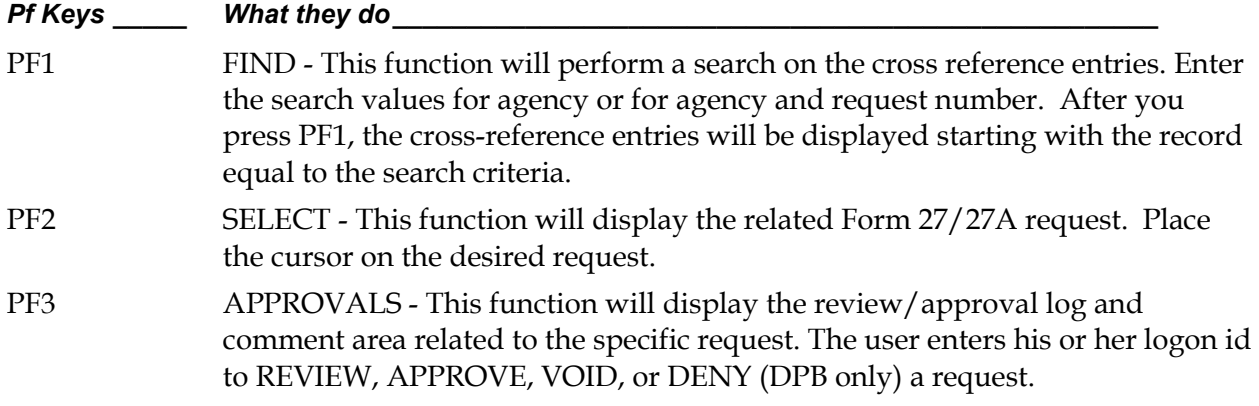

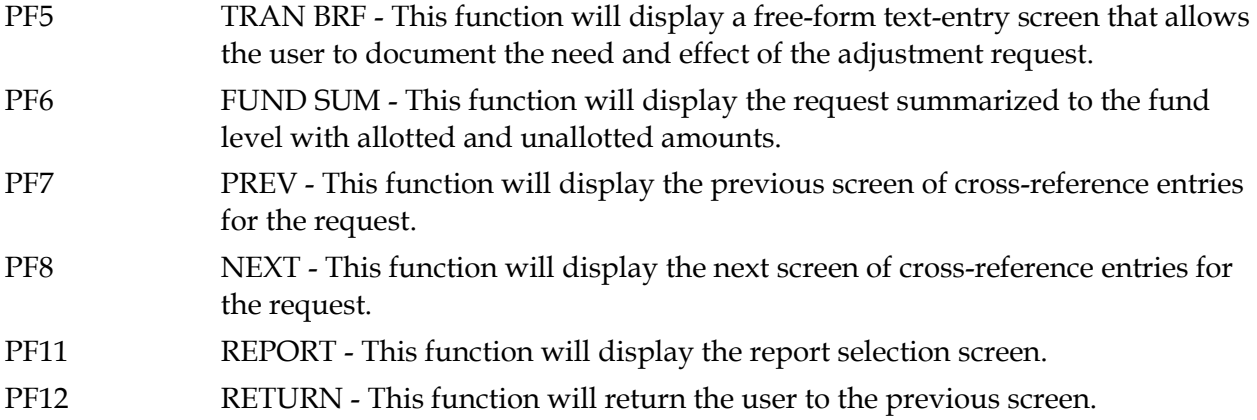

# Summarizing By Fund

 This function will summarize all fund detail information for an individual adjustment request and display amounts at the fund detail level. The summary will also show whether fund totals are "allotted" or "unallotted."

 This function is available from any screen in FATS, except the main menu, by pressing PF6. For example, shown below is a detail listing for a Form 27 request:

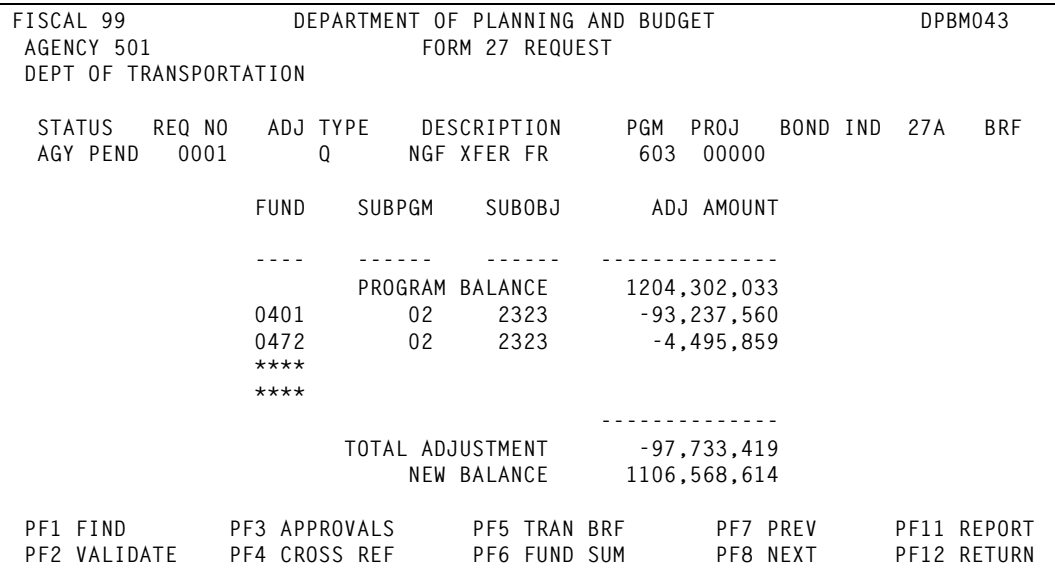

#### To obtain a fund summary

User: Press PF6 from a FATS detail list to cause the Fund Summary screen to be displayed:

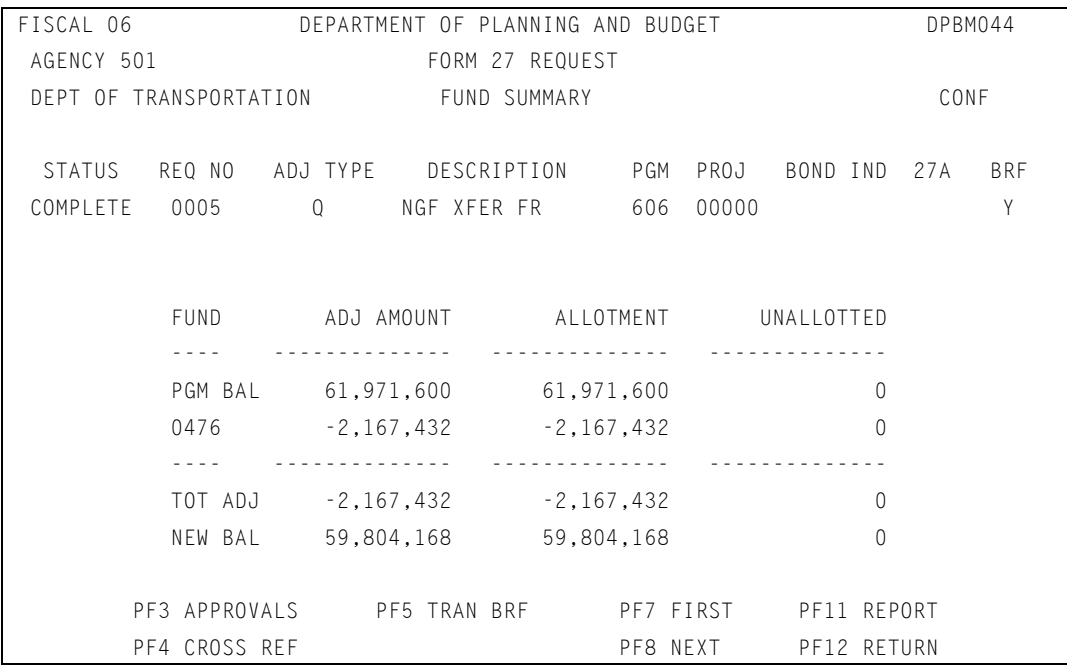

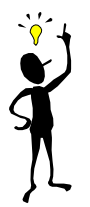

## TIP: Program or project balance

The first line displays the current program or project balance. This program/project balance reflects the current program/project balance on DPB's Execution Master File. This balance does not reflect any requests on FATS that show a status of anything other than "COMPLETE," since these requests have not yet been updated to the Execution Master File. The lines following the program/project balance display the individual fund detail totals of the request.

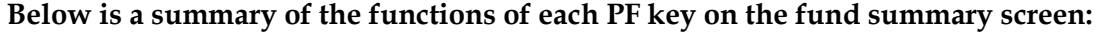

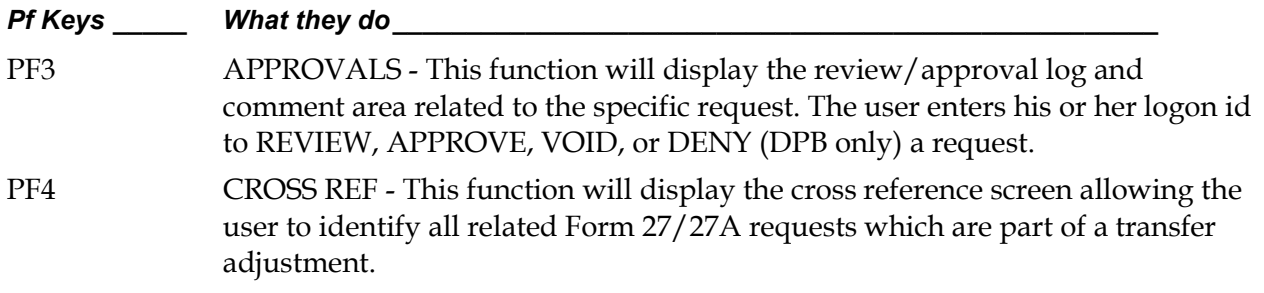

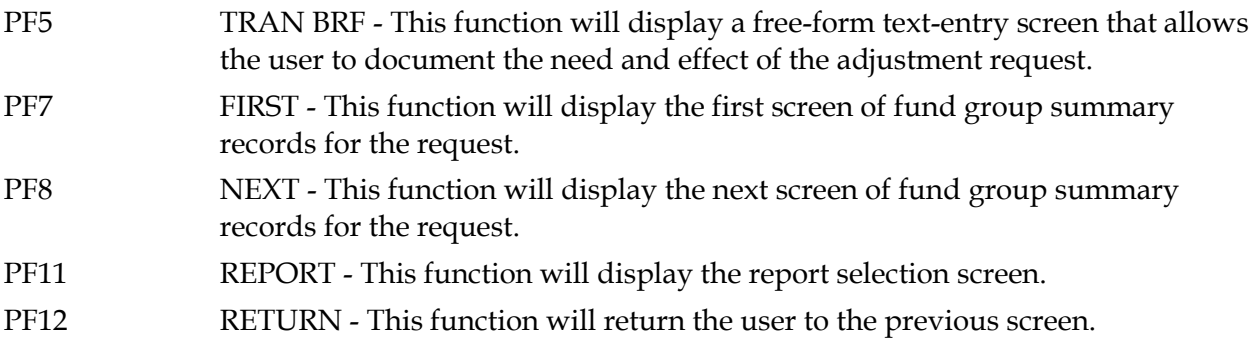

## **Notes**